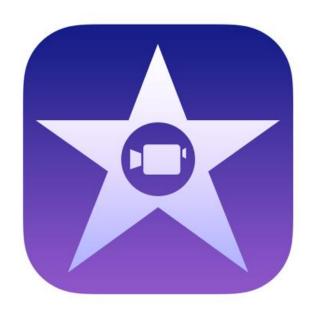

# iMovie - The Basics in Easy-to-Read Language

Make your own movie

Petri Ilmonen & Anneli Haapaharju

### iMovie app

iMovie is an app

in which you can edit video clips.

The app gives you basic tools

for making your own movie.

In iMovie you can add effects,

pictures and sounds into your video.

You can also make trailers

or record in the app.

The app is quite easy to use.

iMovie app is in English.

You can find the app from the App Store.

The app costs about 5€.

iMovie app is a perfect tool for:

- editing video clips
- making a video of pictures
- story telling
- presentation
- group and pair work

You can save your videos on the iPads' camera roll and share them online.

## Ideas for a movie:

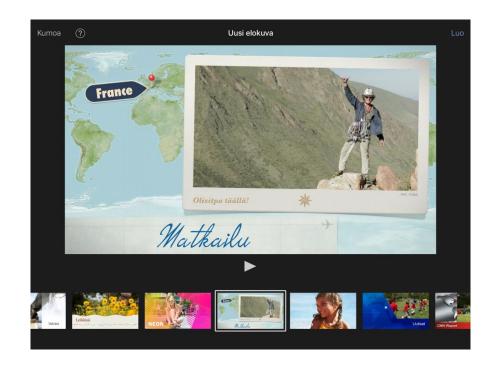

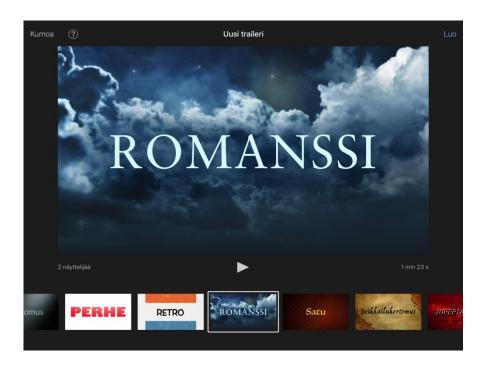

## How to make your own movie?

1. Open iMovie app.

If you already have iMovie projects, you will see your movies here.

- 2. Let's start making a new movie.
- 3. Tap on the **Add**-button. It looks like + -button.

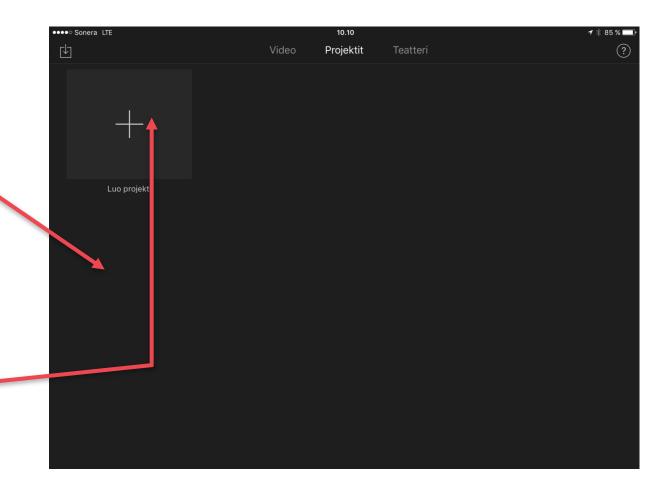

Now you need to choose.

You have two options:

- Make a new movie on your own
- Make a short trailer
   or use iMovies templates.

In this booklet, we are making a new movie.

4. Tap on the **Movie**-button.

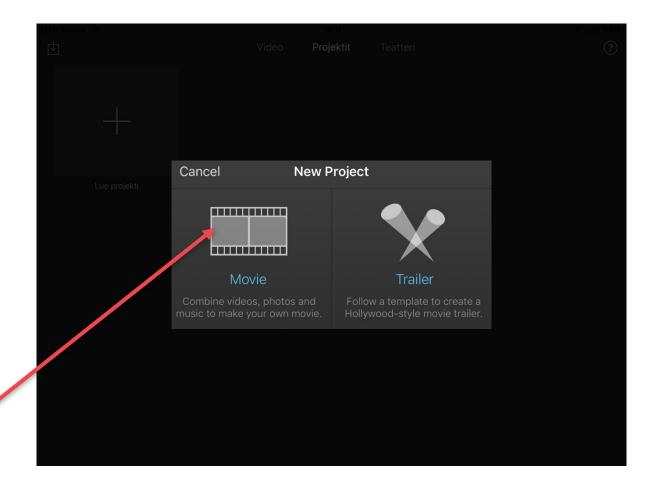

Now you will see a Media screen.

5. Tap on the **Create Movie** -link.

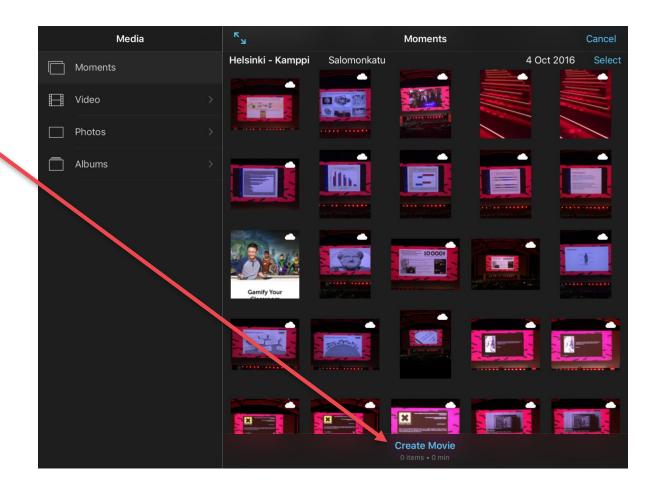

My Movie screen opens.

Now you have a choice of selecting media for your own movie or recording a new video.

We will now show you how to add an existing video.

6. Tap on the **Video**-button.

#### Idea:

You can add also pictures.

If that is your wish,

tap on Photos-button.

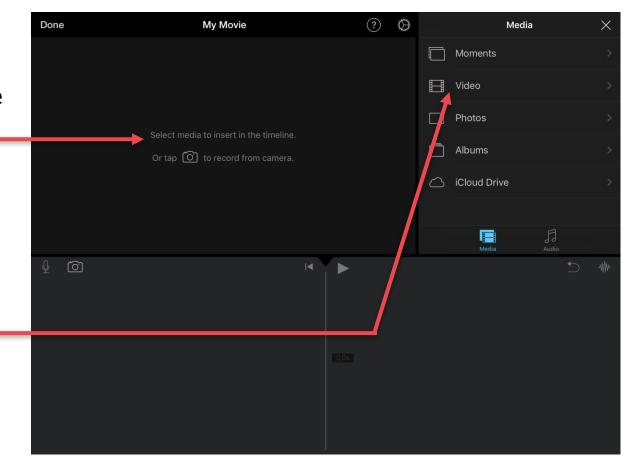

- 7. Look for the video you want to add in your movie.
- 8. Tap on the video you want to add.
- Preview the video to check it is the one you want.

Tap on the **Play**-button.

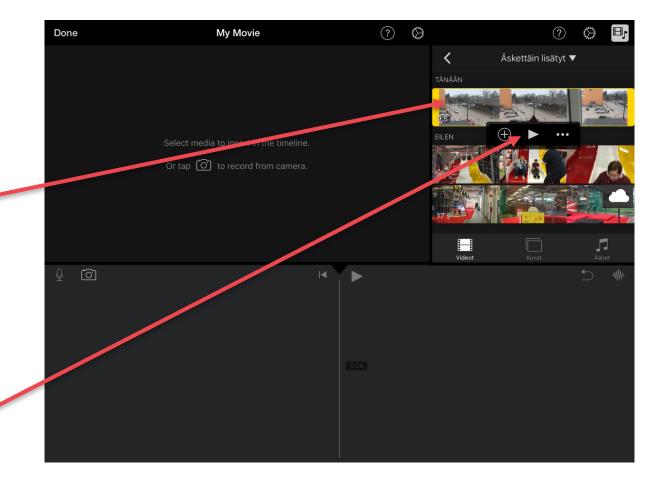

#### 10. Tap on the **Add**-button.

#### Remember:

Not all videos are stored on your iPad.

Videos can also be stored on the iCloud service.

If the video has a Cloud-**sign**, you need to download the video onto your iPad first.

Downloading starts when tap on the Cloud-button.

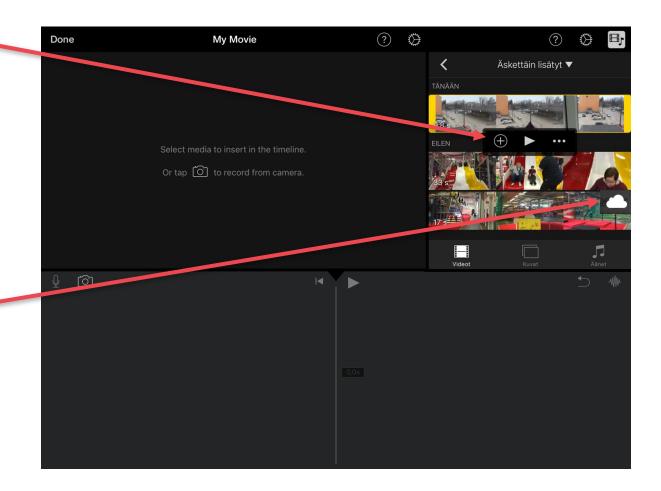

- 11. Now you will see your video on the timeline.
- 12. Now you can add more video clips the same way onto the time line.

#### Hint:

You can edit your movie by:

- shortening the video clips
- adding a picture
- adding a text
- adding an effect or animation.

You can also add a sound or recording a speech.

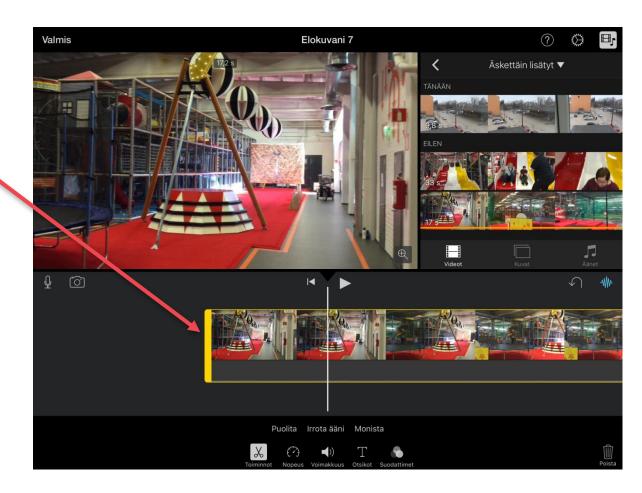

## How to cut your videos

You can cut videos from three different places:

- the beginning
- the end
- the middle.

First you always need to activate the video that you want to edit.

Tap on the video on the timeline.

When a video is activated,

you will see a yellow boarder

around it.

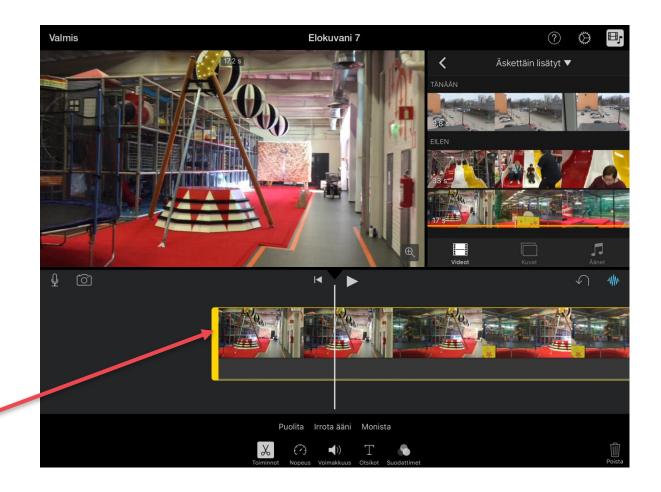

## Cut from the beginning or the end:

- 1. Activate the video.
- 2. Tap on the yellow line at the beginning or end of the video and keep you finger down.
- 3. Move your finger into the spot where you want the video to start or end.
- 4. Release your finger.

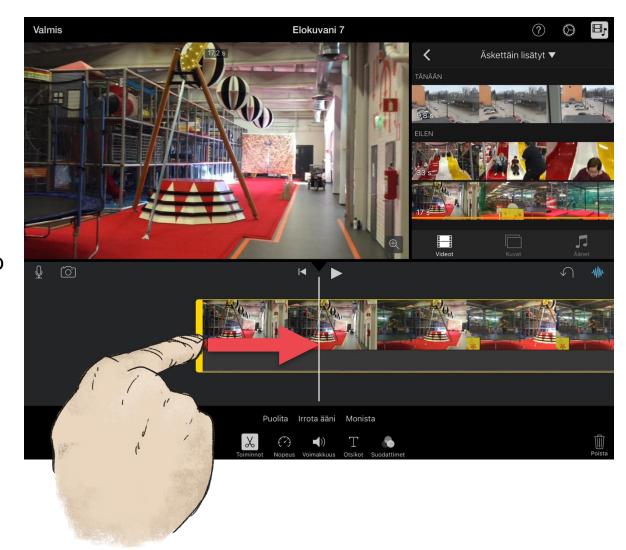

#### **Cut from the middle:**

- 1.Move the video
  onto the cutting spot
  in other words
  on the white video curser.
- 2. Activate the video.
- 3. Tap on the **Actions**-button.

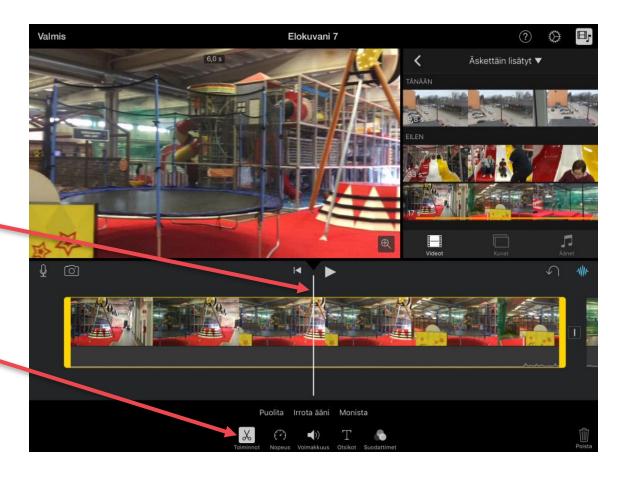

4. Tap on the **Split**-button.

You video is now divided into two clips.
You can delete the part you don't need.

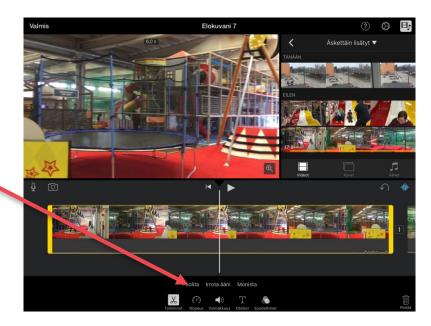

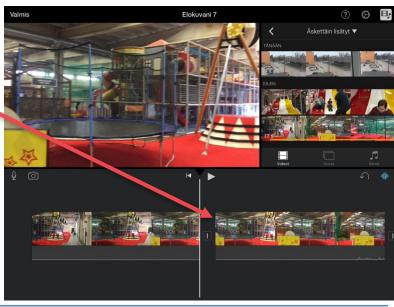

## How to add photos on your movie

#### You can add pictures:

- the beginning:
- the end
- between the videos.
- 1. Move the video onto the spot where you want to add a photo.

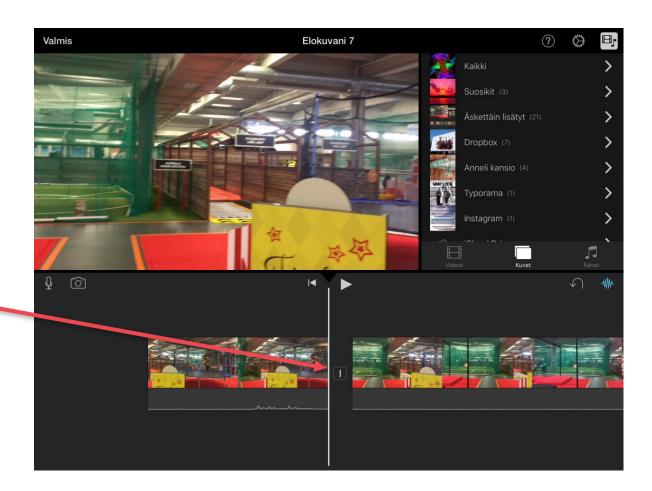

- 2.Tap on the **Photo**-button and look for the photo you want to add to your movie.
- 3. Tap on the photo you want to add.

Now you can see the photo on your timeline.

#### Hint:

The photo will show up on your video for 5 seconds. You can cut or extend the time from the beginning of the photo.

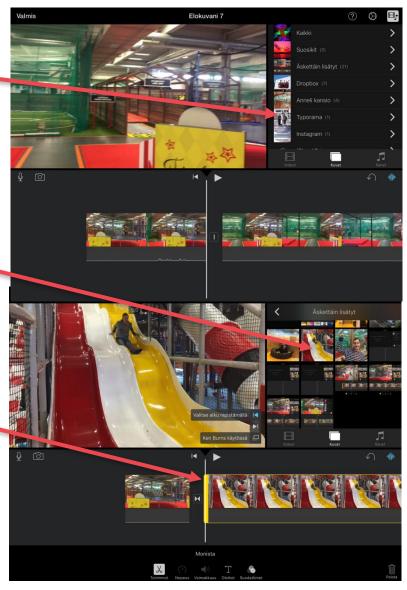

## How to delete videos or photos

- 1. Tap on the photo or video, you want to delete.
- 2.Keep your finger down, and move it upwards until you will see a little Paper-sign.
- 3. Lift your finger.

Now the video or picture is gone.

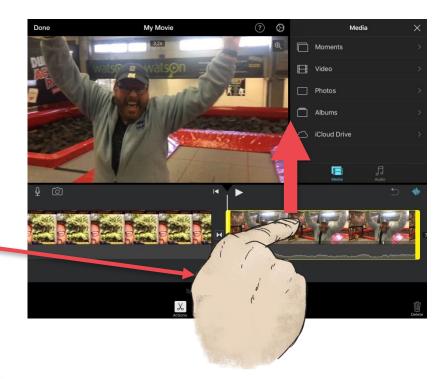

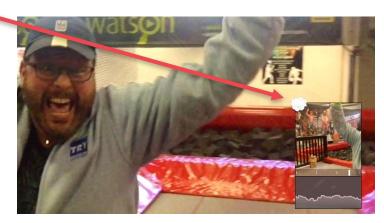

## How to add text on your movie

- 1.Think and plan
  what do you want to write
  in the video.
- 2. Move the video into the spot.
- 3.Activate the video or the picture.
- 4. Tap on the **Titles**-button.

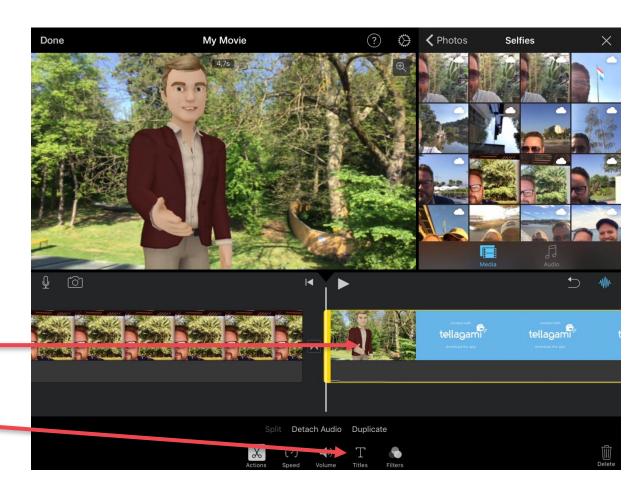

- 5. Choose the style.
- 6.Tap on the text on the screen.
- 7. Delete the original text: "Title text here".
- 8. Write your own text.
- 9. Press the Enter-key when you are ready.

Now you will see the text on the video.

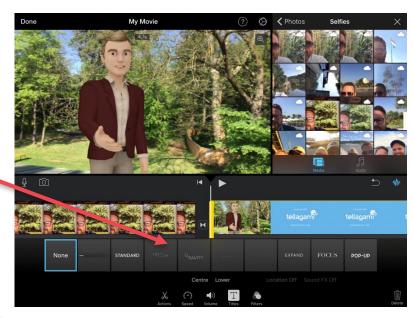

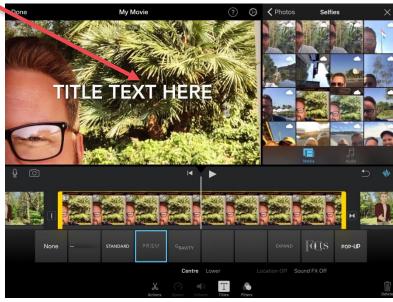

## How to add animation on your movie

- 1. Tap on the **Effect**-button.
- 2.Choose the animation shape, you like the best.
- 3. Tap on the **Animation**-button.

Now the animation will show, when the picture or video changes.

#### Hint:

Please, don't have too many animations on your movie.

It makes your video incoherent.

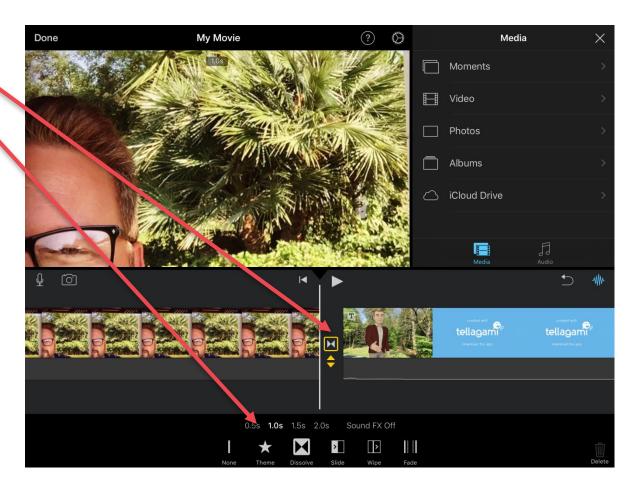

## How to add an effect on your movie

- 1. Activate the video or picture you want to add an effect to.
- 2. Tap on the **Filter**-button.
- 3. Choose the filter, you like the best.

Now your picture or video is filtered.

#### Hint:

Please, don't have too many different filters in your movie.

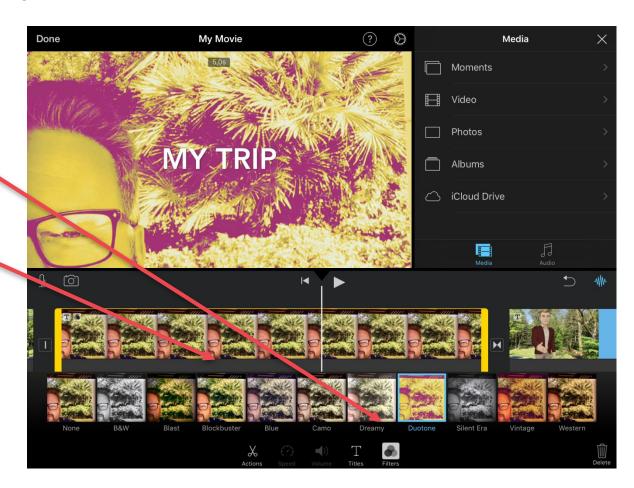

## How to save your movie

Always finish your movie first, before you save it as a new video. Remember that iMovie saves your movie project automatically.

- 1. Tap on the **Done**-button.
- 2. Give your movie a new name.

  Tap on the My Movie –text.

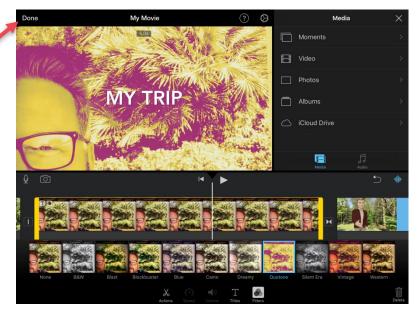

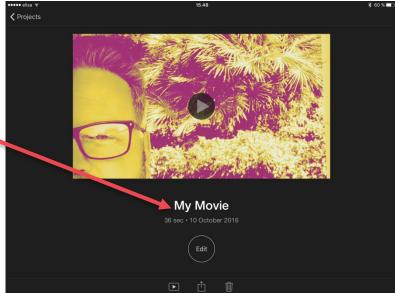

- 3. Write a new name for the movie.
- 4. Press the Enter-key when your are ready.
- 5. Tap on the **Share**-button.
- 6. Tap on the **Save video** -button.

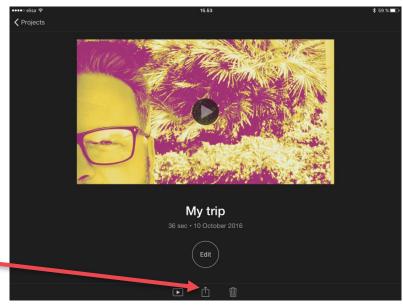

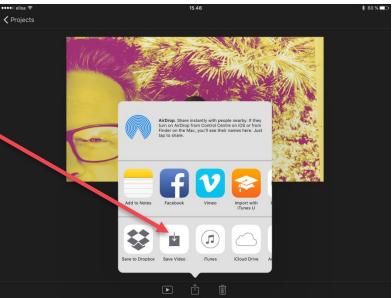

- 7. Tap on the **Quality**-button you want. HD 720p is a good choice.
- 8. Wait until the movie has been saved.

  Sometimes this process
  takes several minutes!

iMovie will show you this information, when your movie has been saved:

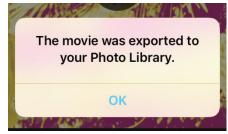

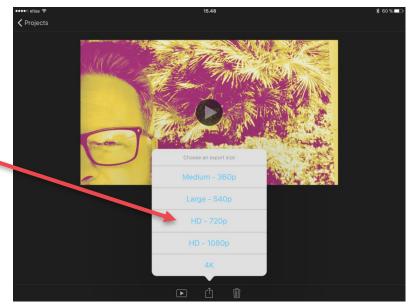

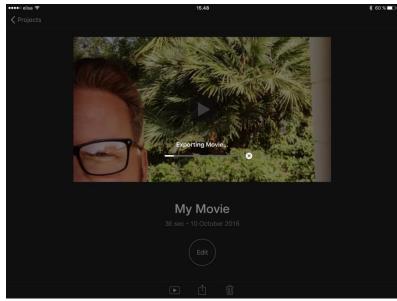

#### Idea:

You can also share your videos on social media, if you wish.

#### **Remember 1: Save your work**

Never delete any video clips from your iPad before you have saved your movie.

If you do that, your movie will be empty.

#### **Remember 2: Copyrights**

Use only videos that you have a copyright to.

Never use videos that will cause harm to others.

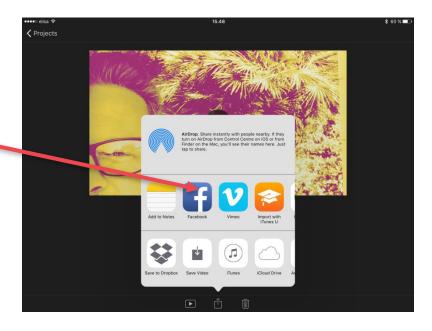

#### **COPYRIGHTS:**

Written: Petri Ilmonen ja Anneli Haapaharju

Edited and Easy-To-Read checked: Petri Ilmonen

Spelling: James Northridge

Layout: Petri Ilmonen

This booklet was written and published for the Inclusive Education with Tablets - project, 2016

www.incluedu.com

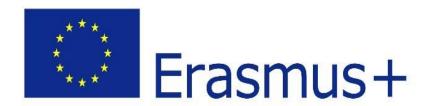

"This material reflects the views only of the authors, and the European Commission cannot be held responsible for any use which may be made of the information contained therein."

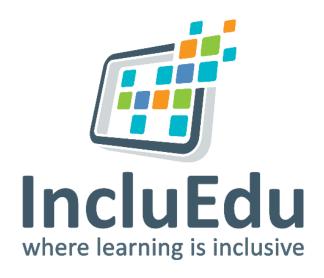

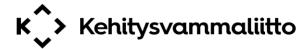